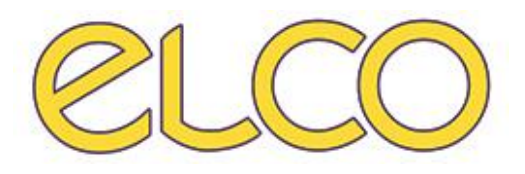

# The Healthcare Solution

fenix

Manuale utente accettazione base

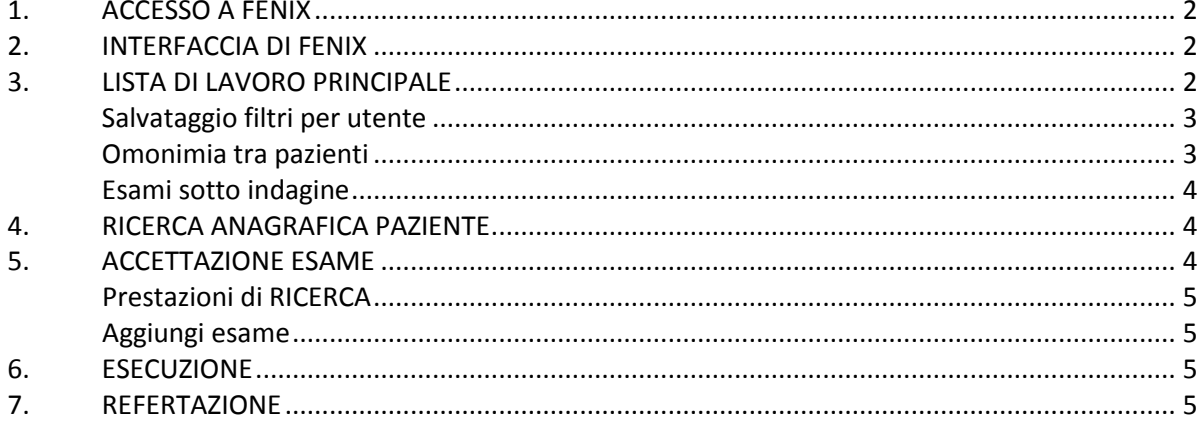

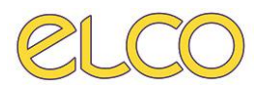

# <span id="page-1-0"></span>**1. ACCESSO A FENIX**

Per effettuare l'accesso a Fenix è necessario selezionare sul desktop l'icona Per poter accedere, quindi è necessario che l'utente inserisca il proprio username e la password associata, e successivamente selezioni "Login" per accedere al programma.

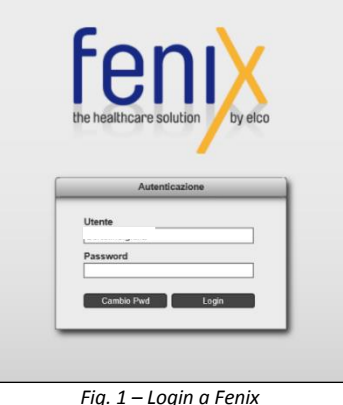

# <span id="page-1-1"></span>**2. INTERFACCIA DI FENIX**

L'interfaccia è organizzata con un menù in alto dove sono disponibili, in funzione dei permessi utenti le seguenti voci:

- Worklist, il cui sottomenù prevede come da immagine la presenza delle schede per visualizzare la **Lista di lavoro principale**, **la gestione richieste** (ordini da reparto), **ricercare il paziente** per cognome/nome/data di nascita e altre funzioni
- **Prenotazione**, ove è possibile gestire le prenotazioni degli esami tramite prenotazione o consulta prenotazione

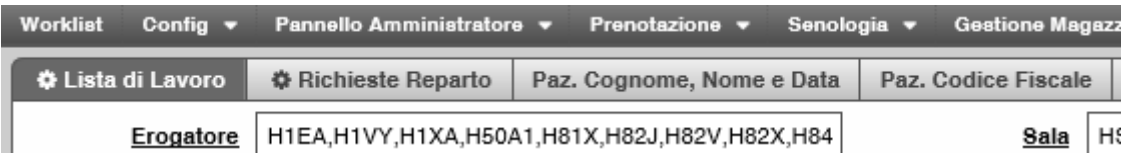

## <span id="page-1-2"></span>**3. LISTA DI LAVORO PRINCIPALE**

La prima volta che si accede a Fenix non sarà visibile alcun dato nella Lista di lavoro principale in quanto i filtri (CDC, Sala, etc.…) non sono stati ancora impostati dall'utente che ha effettuato il login. Al primo accesso sarà necessario pertanto impostare tali filtri manualmente.

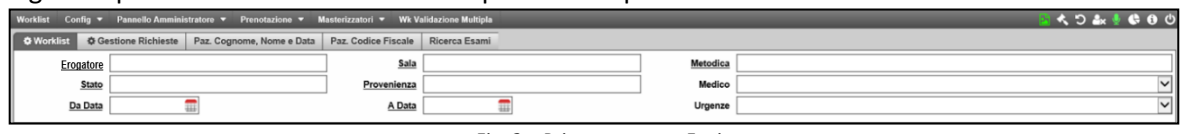

*Fig. 2 – Primo accesso a Fenix* 

Sono disponibili i seguenti filtri:

- **Erogatore** ogni utente avrà visibili solamente gli erogatori associati
- **Sale:** saranno selezionabili solamente le sale associate al CDC
- **Metodica:** non sono filtrate in funzione della sala. Pertanto se si seleziona una sala, ad esempio TAC1, e una metodica non prevista nella sala selezionata ad esempio risonanza, nella worklist non sarà presente alcun dato relativi ad esami di RM.
- **Stato:** è possibile selezionare gli esami da visualizzare in funzione dello stato in cui si trovano. È consigliabile selezionare gli stati in funzione del proprio ruolo:

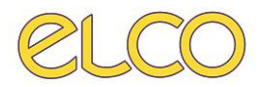

- **Amministrativi:** PRENOTATO/ACCETTATO
- **Tecnici:** ACCETTATO/FINE ESECUZIONE
- **Medici:** FINE ESECUZIONE/REFERTATO/VALIDAZIONE LEGGERA/VALIDAZIONE PESANTE
- **Provenienza**
- **Medico:** selezionare 'Tutti' in quanto fino a che l'esame non viene associato al medico refertante, il filtro non viene applicato se si seleziona questo.
- **Da Data/A data:** per visualizzare gli esami da effettuare nella data odierna è necessario selezionare sia la stringa *Da data* che *A data* e automaticamente il campo sarà compilato con la data odierna. Cliccando sul campo è possibile selezionare una data differente dalla data odierna. Affianco al pulsante applica sono presenti i pulsanti di selezione rapida dei filtri.

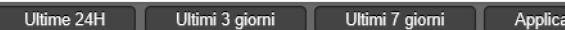

- **Urgenza** 

Una volta selezionati i filtri per attivarli è necessario selezionare **Applica.** Sulla worklist l'utente può gestire:

- La selezione delle colonne, posizionandosi sull'intestazione di queste e selezionando il tasto sinistro del mouse
- L'ordinamento delle colonne tramite un trascinamento di queste
- La larghezza delle colonne

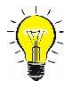

# <span id="page-2-0"></span>**Salvataggio filtri per utente**

È possibile salvare il set di filtri impostati, in base alla postazione di lavoro, grazie alla funzione inserita accanto alla worklist da selezionare con il clic del tasto sinistro del mouse. Una volta selezionato "salva stato filtri" si definisce il nome.

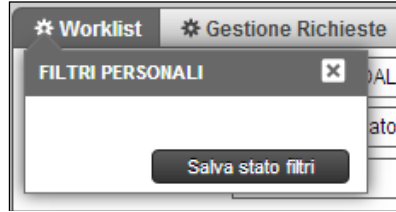

*Fig. 3 – Salvataggio filtri personalizzati*

Una volta salvato il filtro questo sarà richiamabile e applicabile selezionandolo dalla lista di quelli preimpostati.

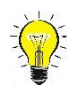

### <span id="page-2-1"></span>**Omonimia tra pazienti**

Quando sono presenti pazienti che possiedono cognomi e nomi simili ed effettuano esami nel medesimo giorno, al fine di segnalare un possibile caso di omonimia ed evitare errori di esecuzione e/o refertazione, è presente a fianco del nome del soggetto un'icona il cui colore è differente in funzione delle casistiche sotto riportate:

- $\mathcal{F}$ : pazienti con nome e cognome simili ma i cui esami sono su CDC e sale differenti
- $\bullet$ : pazienti con nome e cognome simili ma i cui esami sono su CDC uguali e sale differenti
- : pazienti con nome e cognome simili ma i cui esami sono sullo stesso CDC e sala

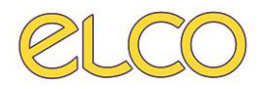

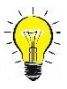

#### <span id="page-3-0"></span>**Esami sotto indagine**

Nella lista di lavoro è disponibile la colonna **S.I.** che ha lo scopo di indicare se un esame è *sotto indagine* o meno, ad esempio per difformità legate ad anagrafica errata o prestazione. Il suo iter di approvazione è indicato dalle seguenti icone:

- L'amministratore di sistema deve ancora verificare la richiesta per applicare nel caso la modifica.
- È stata eseguita la modifica dall'amminstratore di sistema; tuttavia la modifica deve essere approvata dal richiedente.
- Il medico ha validato definitivamente la modifica effettuata in base alla sua richiesta dall'amministratore di sistema.

### <span id="page-3-1"></span>**4. RICERCA ANAGRAFICA PAZIENTE**

È possibile ricercare un paziente per cognome, nome e data di nascita. Sono da inserire obbligatoriamente i primi due caratteri del nome e del cognome.

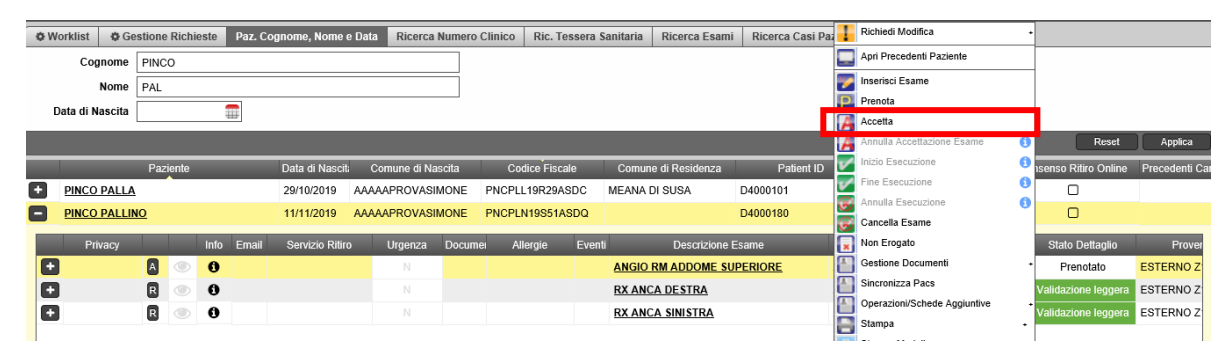

*Fig. 18 – Ricerca anagrafica*

Grazie a questa funzionalità vengono visualizzati tutti gli esami associati al paziente e sono mantenute le funzionalità della worklist principale. Per cui è possibile anche far avanzare lo stato di un esame e refertare lo stesso.

### <span id="page-3-2"></span>**5. ACCETTAZIONE ESAME**

È possibile accettare l'esame sia dal menù del tasto destro sia dall'icona **A** presente sulla riga della prestazione.

Selezionando l'accettazione sarà aperta la scheda esame con i dati relativi all'esame e sarà possibile per questo:

- Modificare l'esame, qualora non sia stato correttamente inserito
- Modificare la data e ora
- Modificare l'impegnativa
- Modificare la SALA/AREA

Le prime tre operazioni vengono svolte grazie al pulsante  $\Phi$  che apre il menù contestuale.

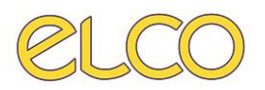

| <b>TAC</b>              | Accettato    | Menu                                      |  |
|-------------------------|--------------|-------------------------------------------|--|
| TC ADDOME COMPLETO SMDC |              | Modifica esame<br>Modifica data/ora esame |  |
| Sala/Area               |              | Θ<br>Modifica impegnativa                 |  |
| SALA TAC / AREA TAC     |              |                                           |  |
| Data e Ora              | Durata Esame |                                           |  |
| 19/06/2019 14:35        | $5$ min.     |                                           |  |
| Num.Impegnativa         |              | 這                                         |  |

*Fig. 7 – Modifica di un esame da accettazione*

La sala/area è possibile modificarla, qualora l'esame sia associato a più sale/aree, dal menù a tendina espandibile con la freccia.

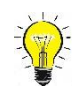

#### <span id="page-4-0"></span>**Prestazioni di RICERCA**

Qualora le prestazioni erogate siano relative alla Ricerca si deve selezionare nella scheda esame come **MODALITA' DI ACCESSO** "RICERCA". Non è quindi necessaria un'accettazione su centro di costo dedicato alla ricerca, ad esempio H82R, ma su normali centri di costo di erogazione.

#### <span id="page-4-1"></span>**Aggiungi esame**

È possibile aggiungere un esame a una richiesta già effettuata. Entrando nel dettaglio dell'esame dalla worklist è presente un + a fianco della prestazione, come da immagine Fig. 30

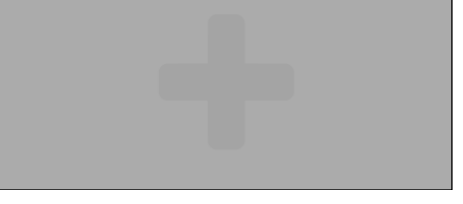

*Fig. 30– Funzione per associare un esame*

Grazie a questa selezione è possibile selezionare l'esame con la medesima interfaccia e modalità descritta nei paragrafi precedenti.

È possibile modificare e associare un esame solamente quando questo è in stato *Accettato*. L'accettazione dell'esame invia alle modalità le informazioni relative al paziente e all'esame.

#### <span id="page-4-2"></span>**6. ESECUZIONE**

Una volta che l'esame è stato eseguito/loggato, il tecnico dovrà selezionare Esegui dal menù della worklist oppure tramite il pulsante  $\blacksquare$ . Qualora fossero presenti altre prestazioni associate al paziente non ancora eseguite, sarà presente un icona che indica quali esami devono essere ancora effettuati.

Ogni volta che si esegue/logga un esame si deve inserire la password.

### <span id="page-4-3"></span>**7. REFERTAZIONE**

La refertazione all'interno di Fenix verrà rilasciata con prossimo aggiornamento RIS/PACS del 2021.